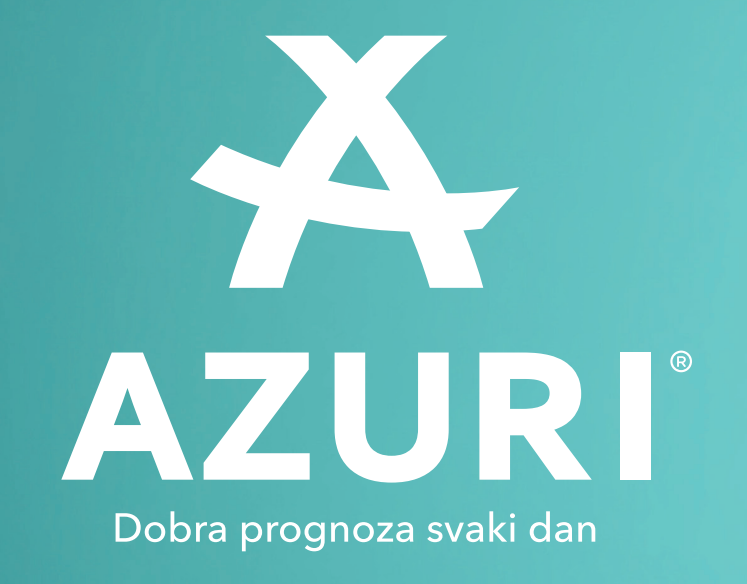

# **UPUTE ZA KORISNIKA** WiFi aplikacija dizalice topline

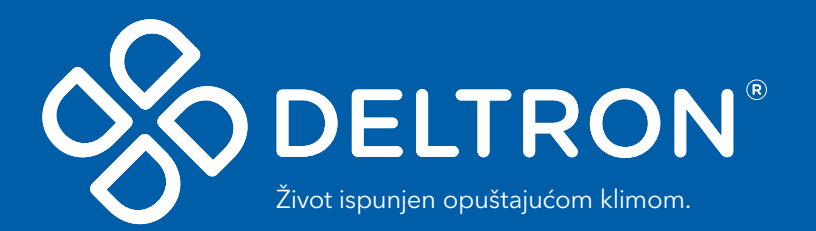

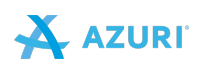

# Sadržaj

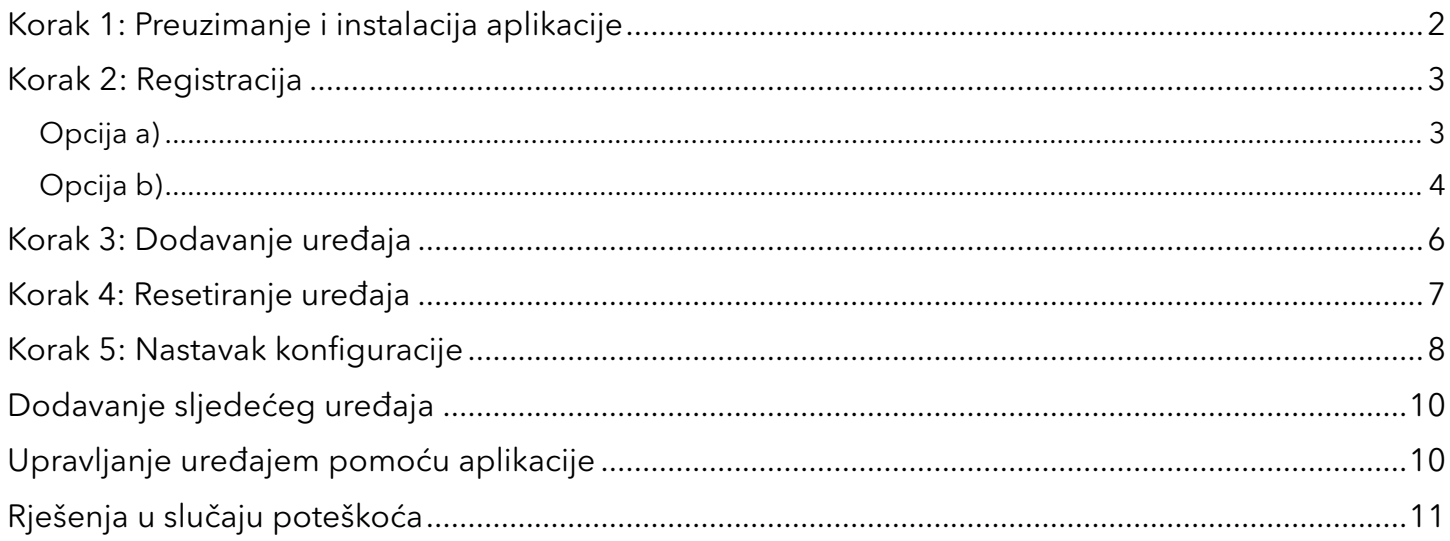

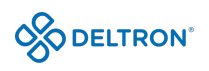

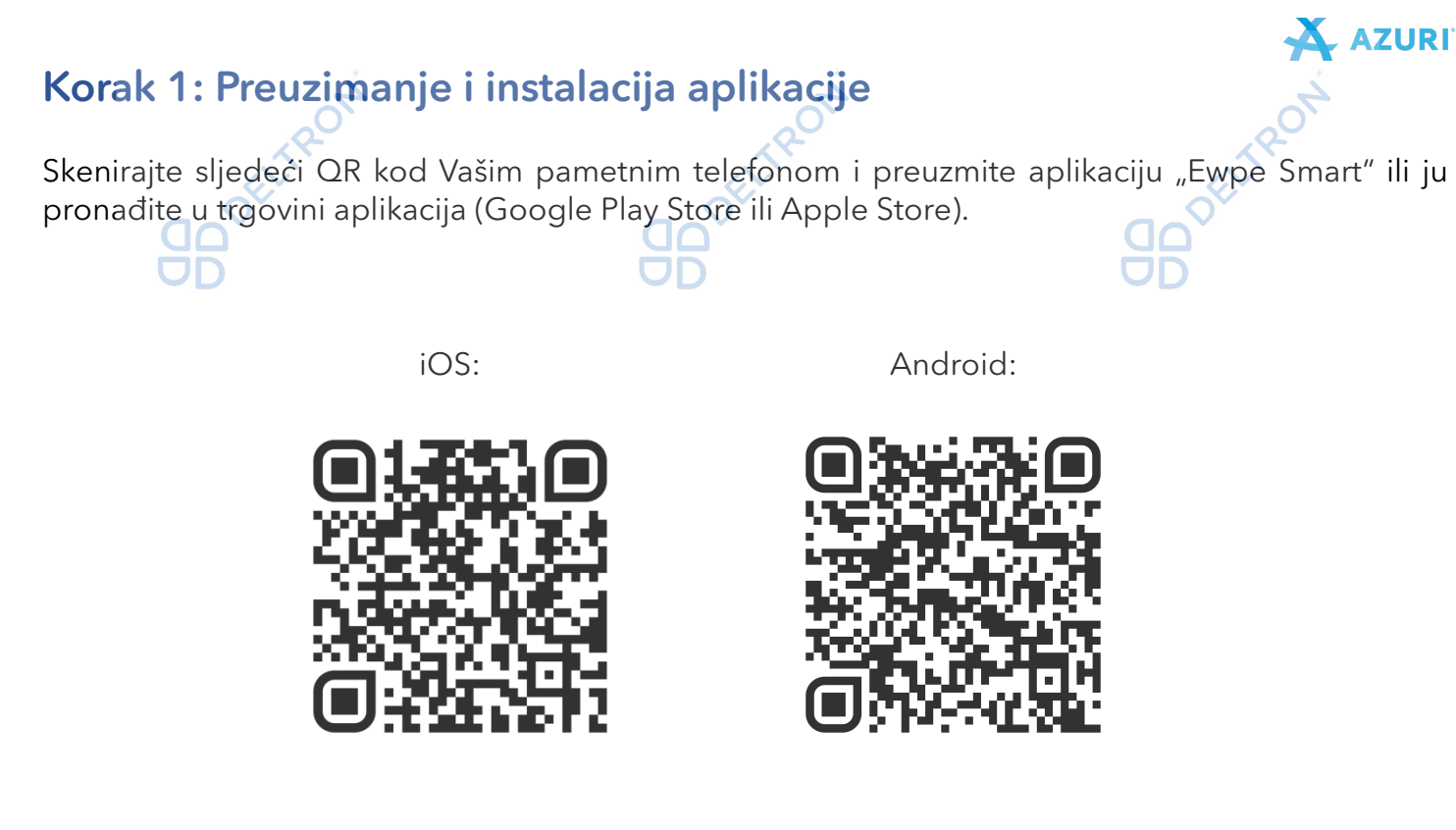

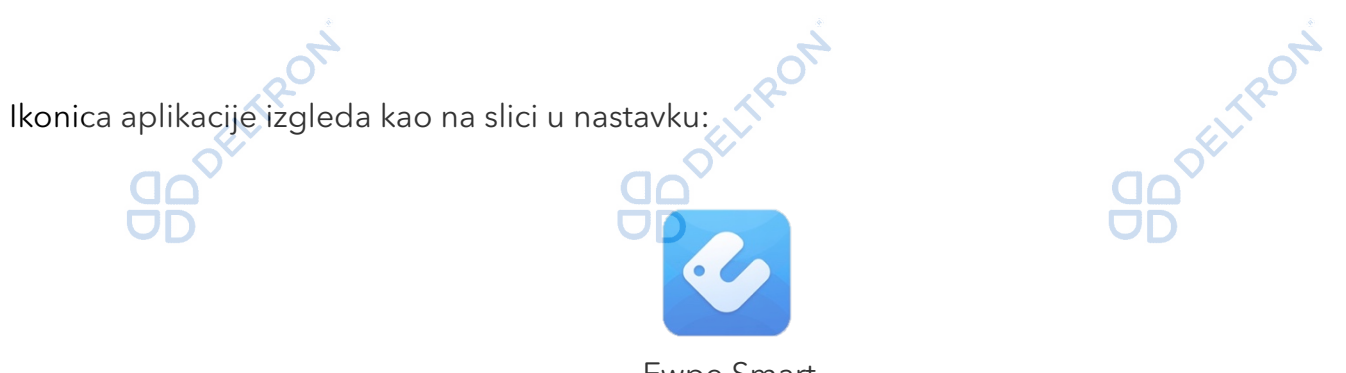

Ewpe Smart

Aplikacija podržava sljedeće operacijske sustave:

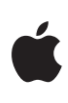

**OO DELTRON** 

iOS sustav iOS7.0 i novije verzije

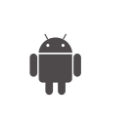

Android sustav Android 4.4 i novije verzije

Instalirajte aplikaciju slijedeći uputstva. Kada se instalacija uspješno završi, na početnoj stranici Vašeg pametnog telefona će Vam se pojaviti gore navedena ikonica "Ewpe Smart".

DO PELITRON

**SDO** PENTRON

2

# **X** AZURI BOORLIFEOR Klikom na *"Prijavite se"* započinjete proces registracije i ulazite na sljedeći prozor u kojem upisujete Korak 2: Registracija Pokrenite Ewpe Smart aplikaciju. Opcija a)

redom svoje željeno korisničko ime, adresu elektroničke pošte (e-mail), željenu lozinku i regiju (za naše područje biramo *"EUROPA").* Nakon što ispunite tražene podatke označite da ste pročitali i slažete se s Ugovorom o registraciji korisnika softvera i Politikom privatnosti pa kliknite na *"Dobite verifikacioni kod".*

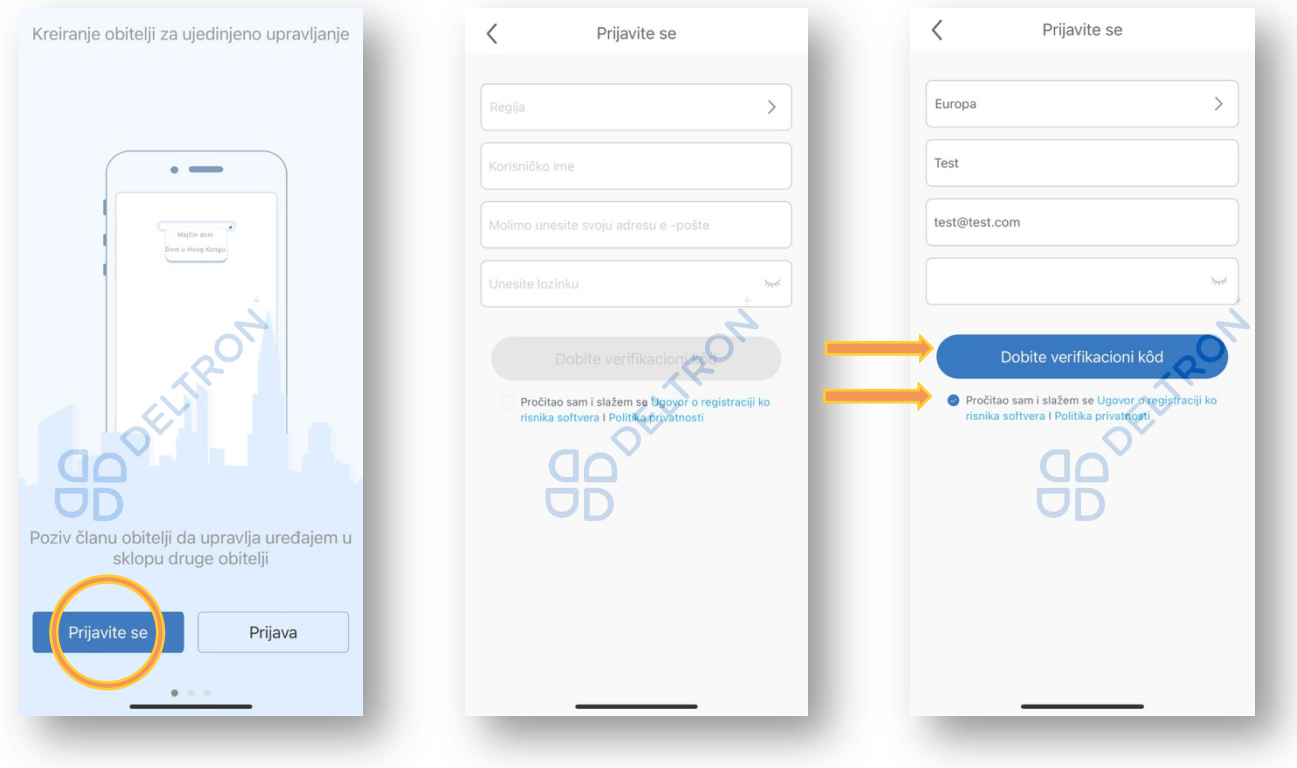

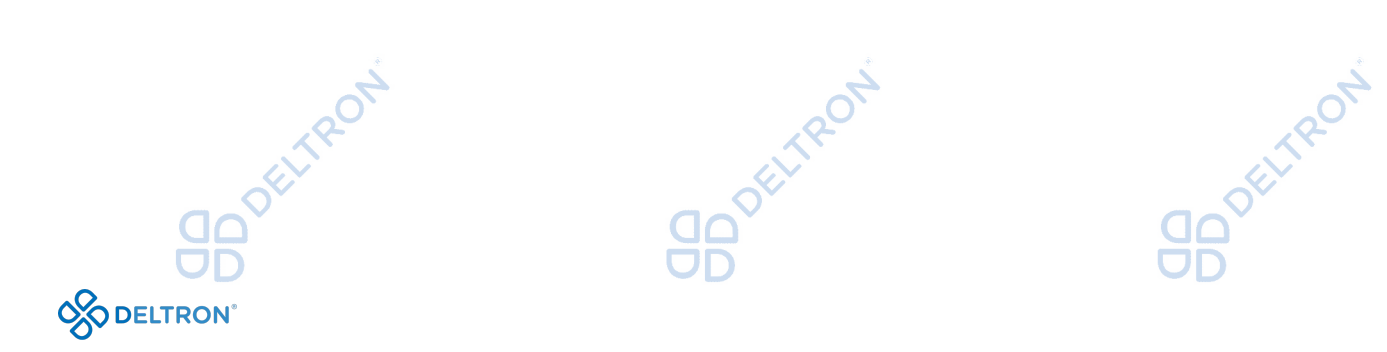

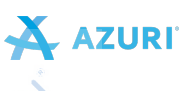

Zatim ćete na upisanu e-mail adresu dobiti verifikacijski kod koji se sastoji od 6 znamenki koji morate upisati u za to predviđena polja. Kad upišete kod, automatski će Vas prijaviti u aplikaciju.

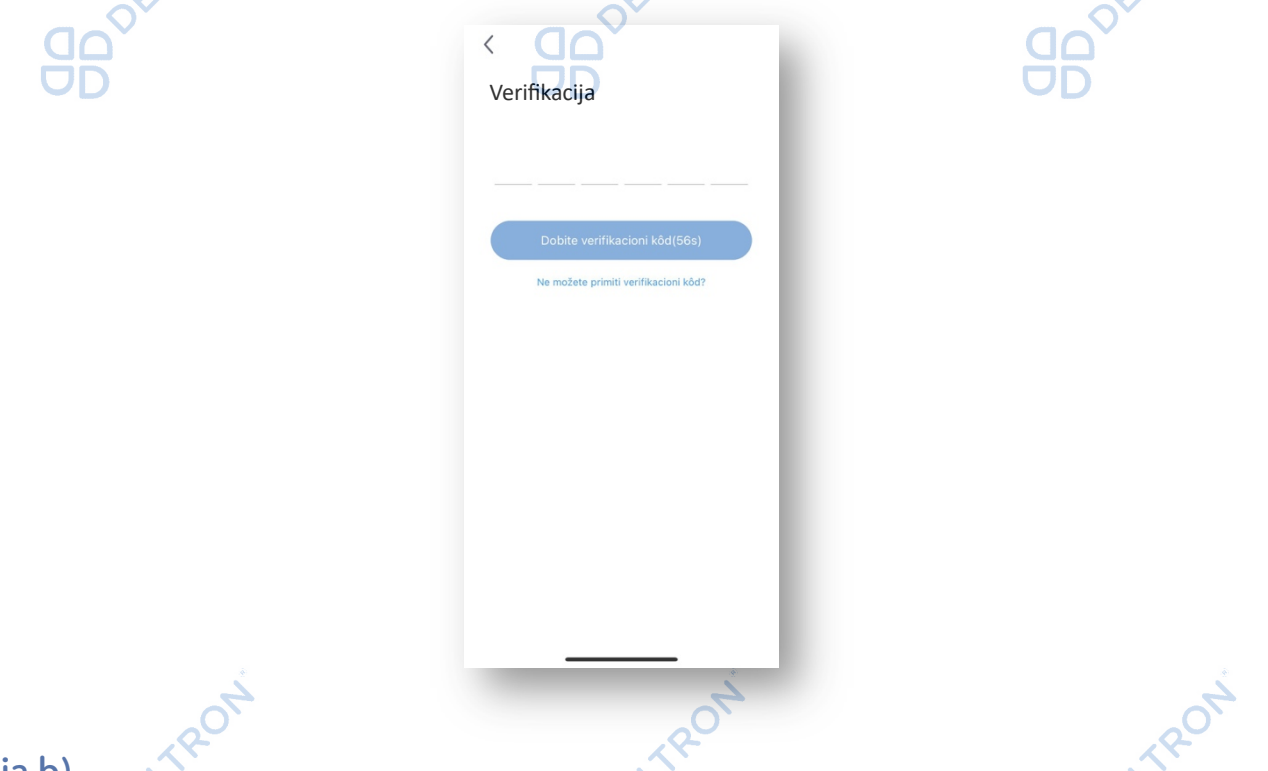

#### Opcija b)

Ukoliko ste se već prethodno registrirali, možete se prijaviti preko početne stranice, klikom na sličicu u gornjem lijevom kutu i unijeti tražene podatke.

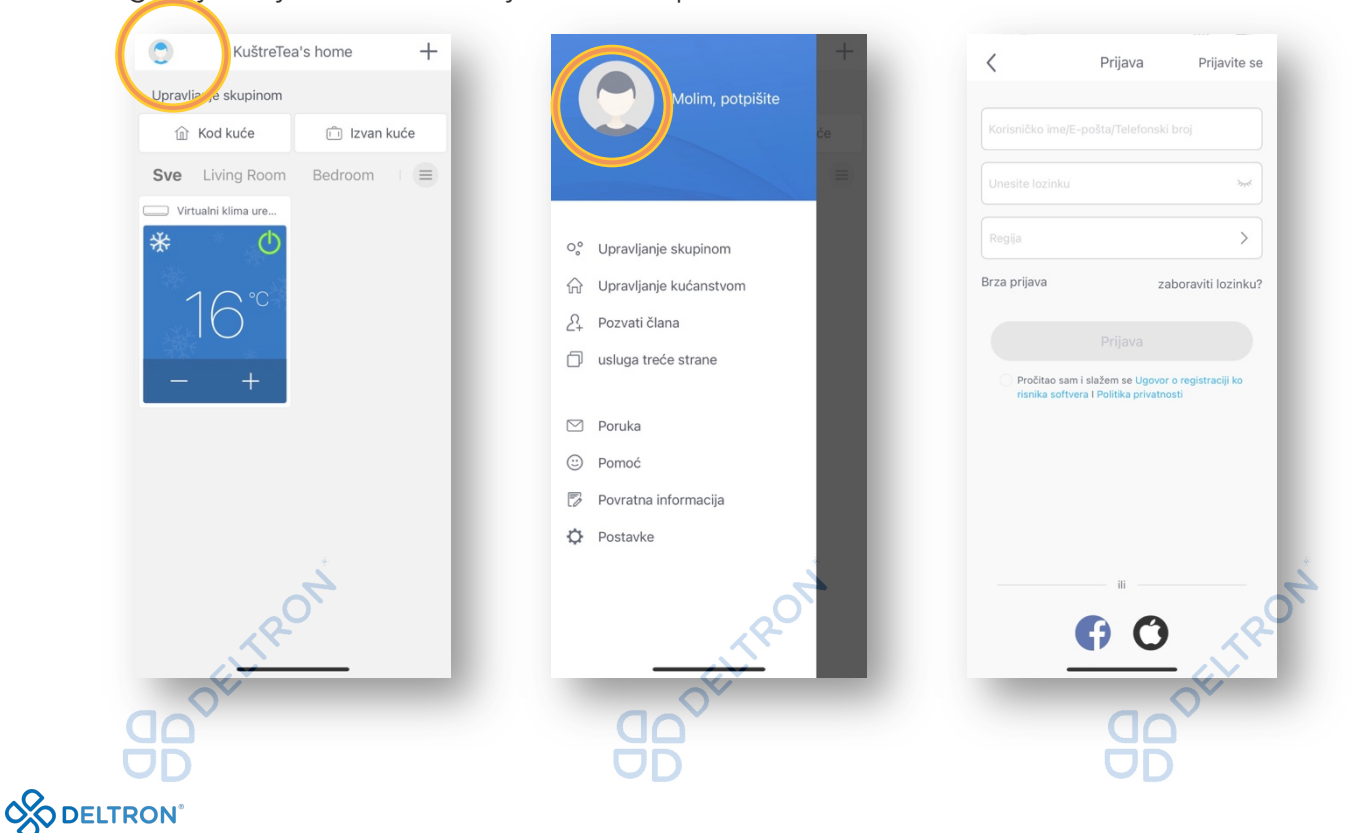

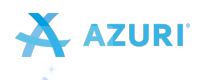

Kako biste dovršili svoj postupak prijave trebate označiti da ste pročitali i slažete se s Ugovorom o registraciji korisnika softvera i Politikom privatnosti i kliknuti *"Prijava".*

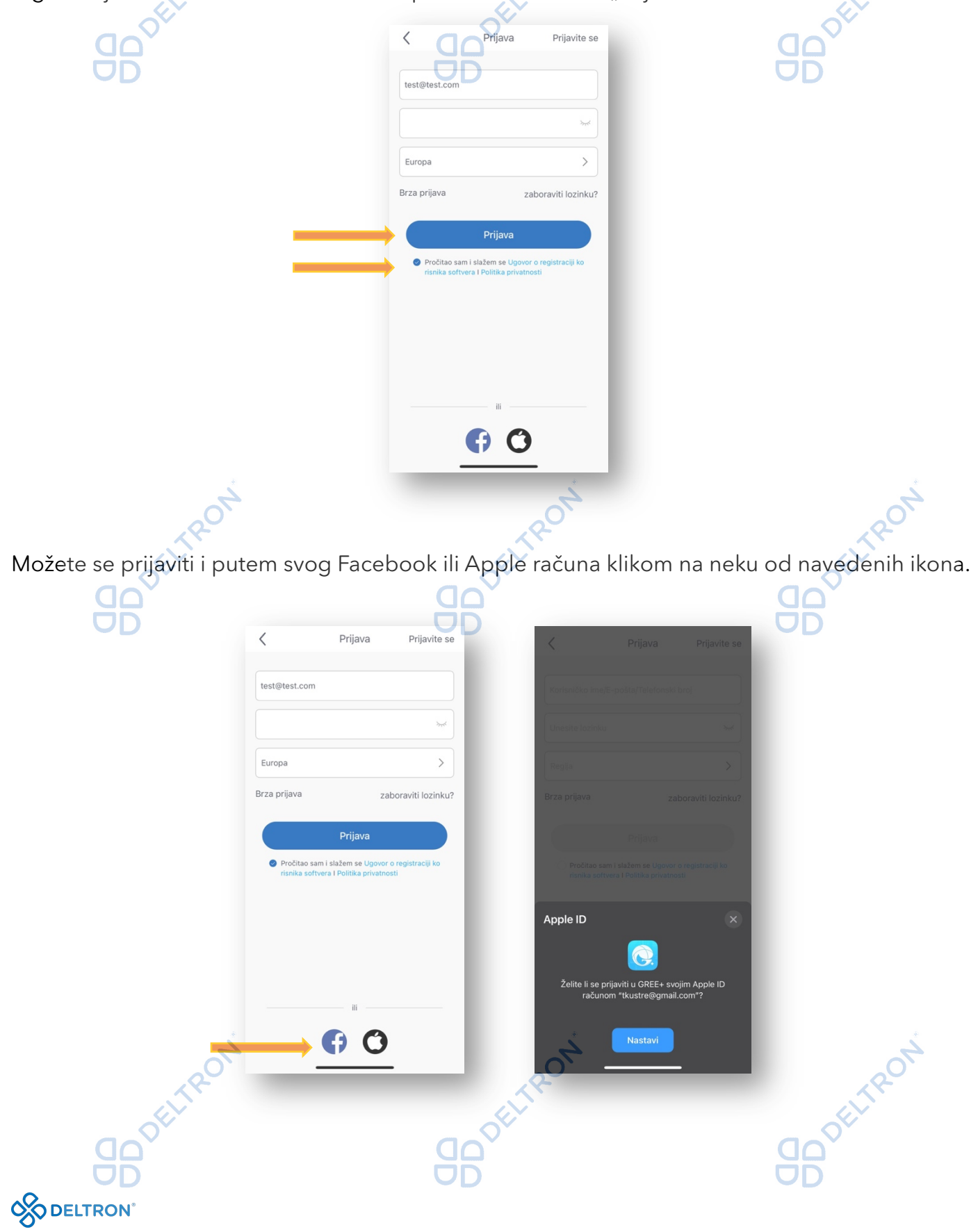

# Korak 3: Dodavanje uređaja

Nakon uspješne registracije, klikom na "+" u gornjem desnom kutu na početnoj stranici aplikacije, otvara se novi prozor za dodavanje odgovarajućeg uređaja. Zatim kliknite na *"VERSATI"* kako biste nastavili postupak. ŏÑ ŌÑ

**2014** 

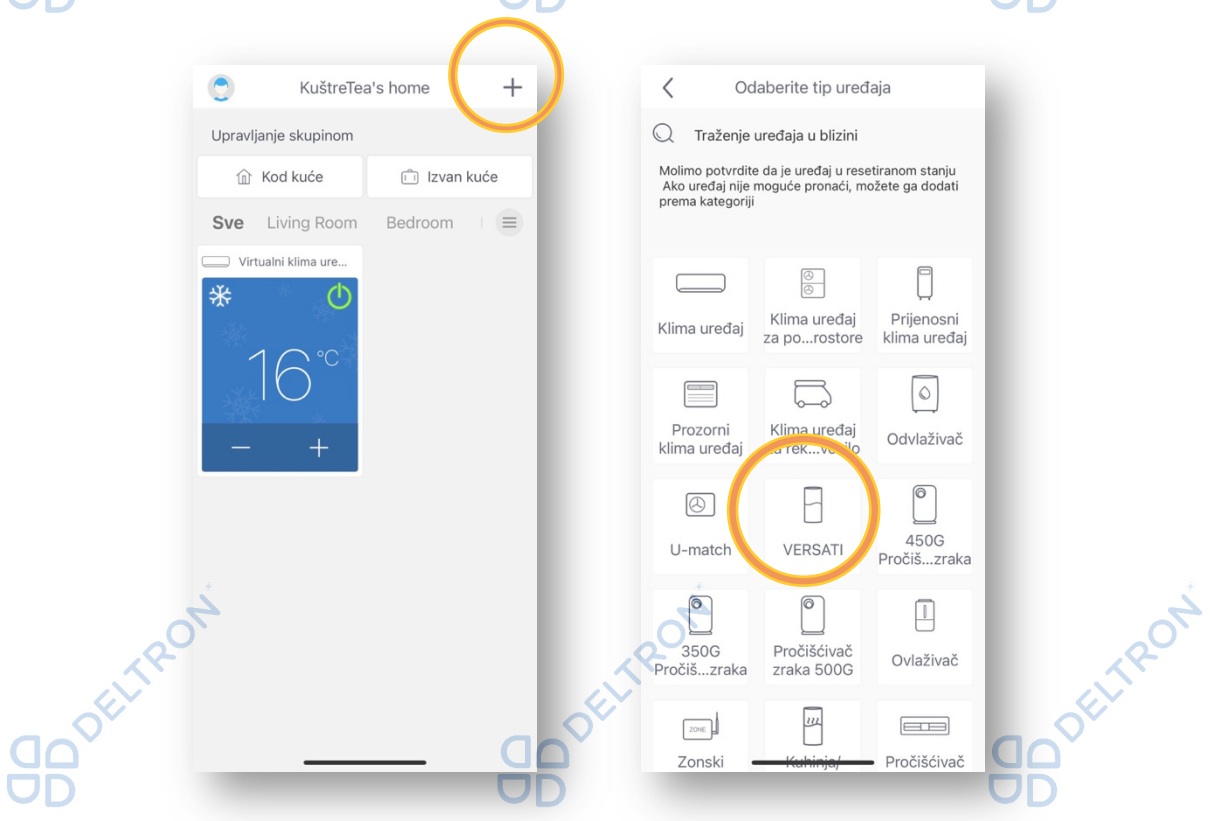

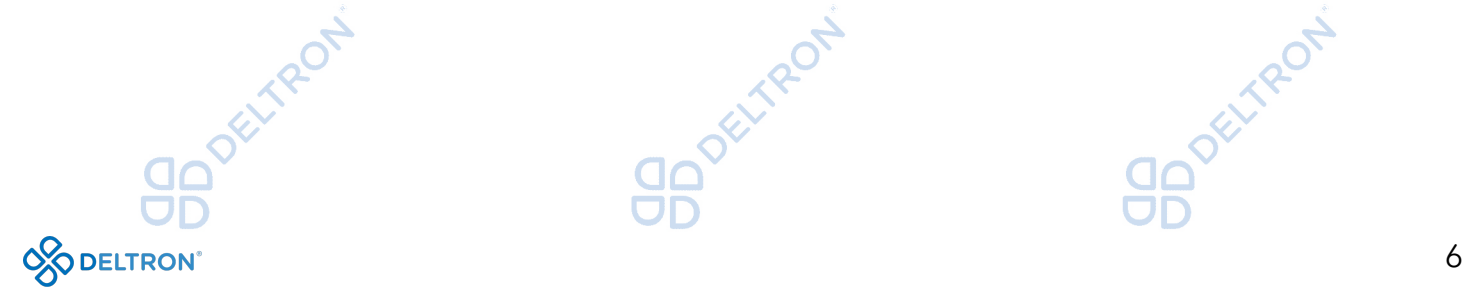

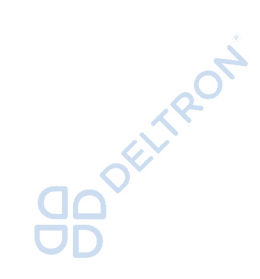

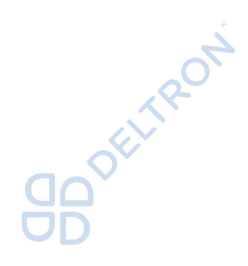

 $\overline{A}$  AZURI

# Korak 4: Resetiranje uređaja

Za resetiranje uređaja potrebno je pratiti upute koje ćete pronaći na ekranu. Zatim označite *"Već sam ovo napravio"* i kliknite *Sljedeći*.

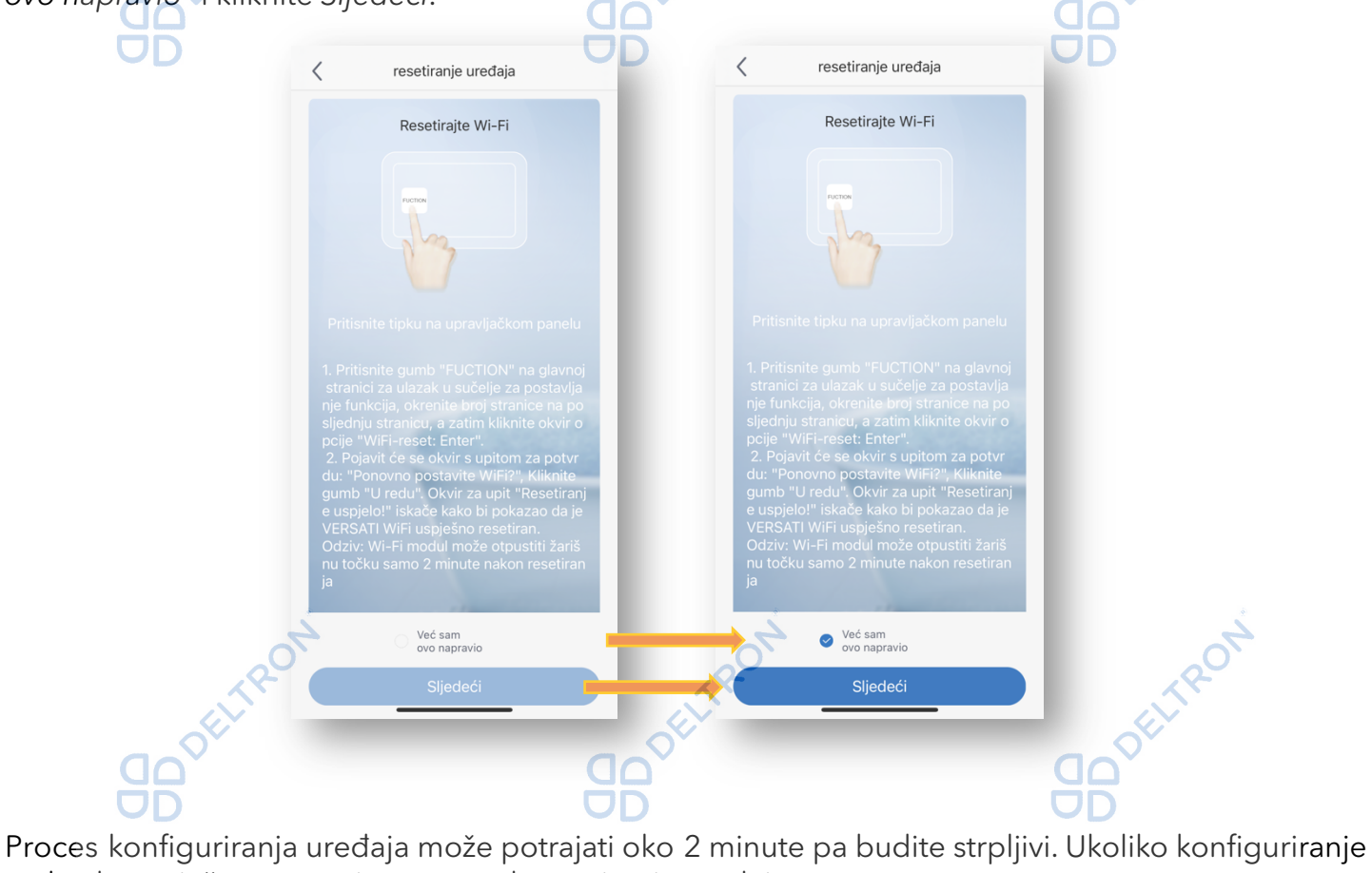

ne bude uspješno, ponovite postupak resetiranja uređaja.

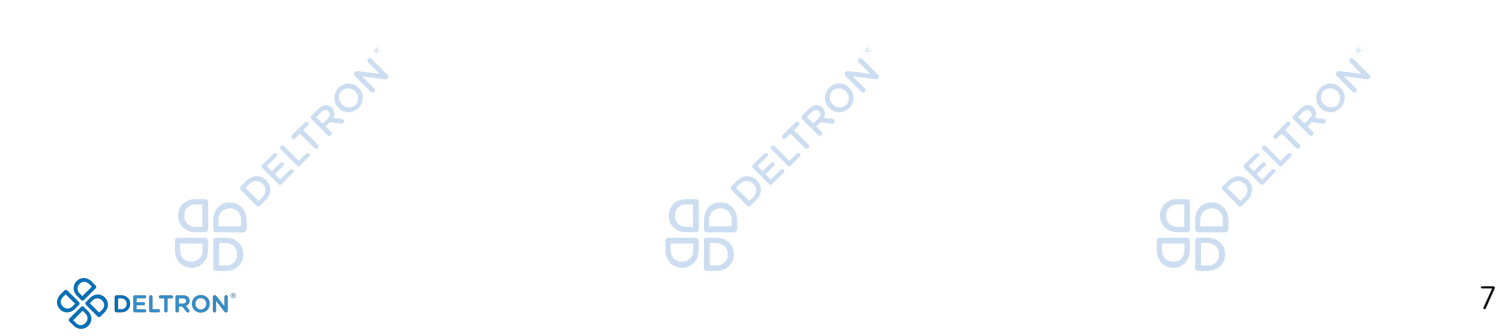

**AZURI** 

## Korak 5: Nastavak konfiguracije

TROT

Nakon uspješno provedenog *"Koraka 4"* započinje automatsko traženje uređaja. Potrebno je slijediti upute koje su navedene u aplikaciji: pronađite po nazivu Vašu WiFi mrežu i unesite lozinku za pristup Vašoj WiFi mreži u polje *"Lozinka WiFi mreže".* Popunite sve podatke i pritisnite *"Sljedeći"*  kako biste započeli automatsko traženje uređaja*.* 

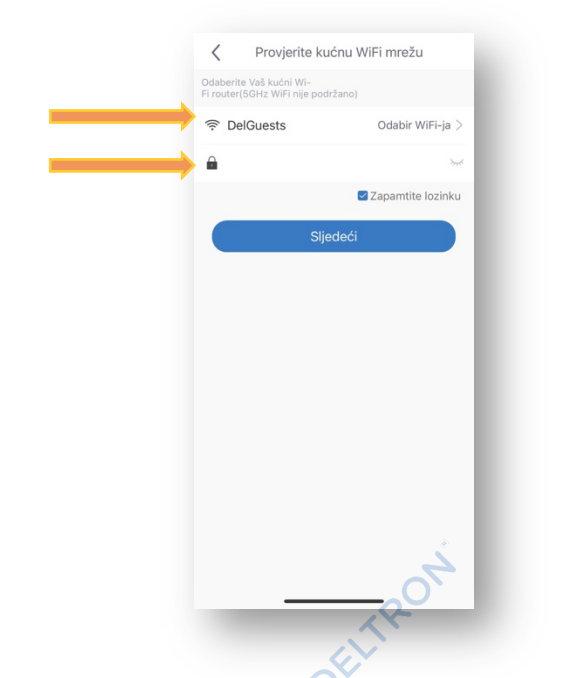

Sljedeći korak je traženje uređaja. U ovom koraku bi se uređaj trebao automatski pronaći (naziv uređaja je kod s 8 znakova s kombinacijom slova i brojeva, npr. c6474a9c), a lozinka za pristup je: 12345678.

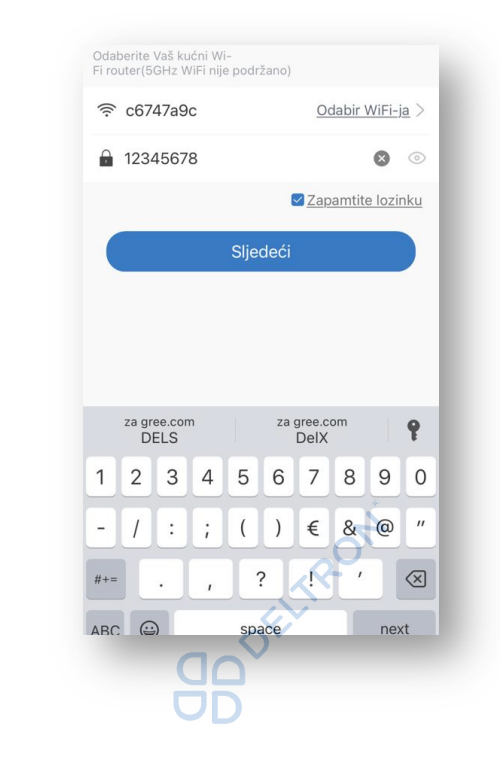

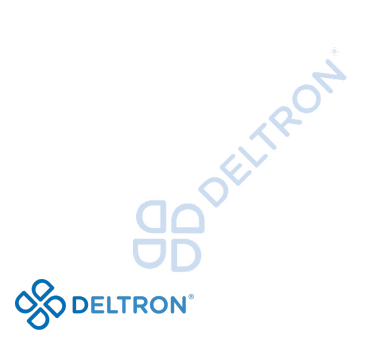

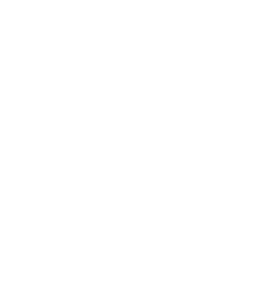

**AZURI** 

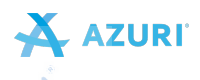

Nakon toga slijedi informacija o uspješnom završetku WiFi konfiguracije, pritisnite *"OK"* i slijedi povratak na početni zaslon.

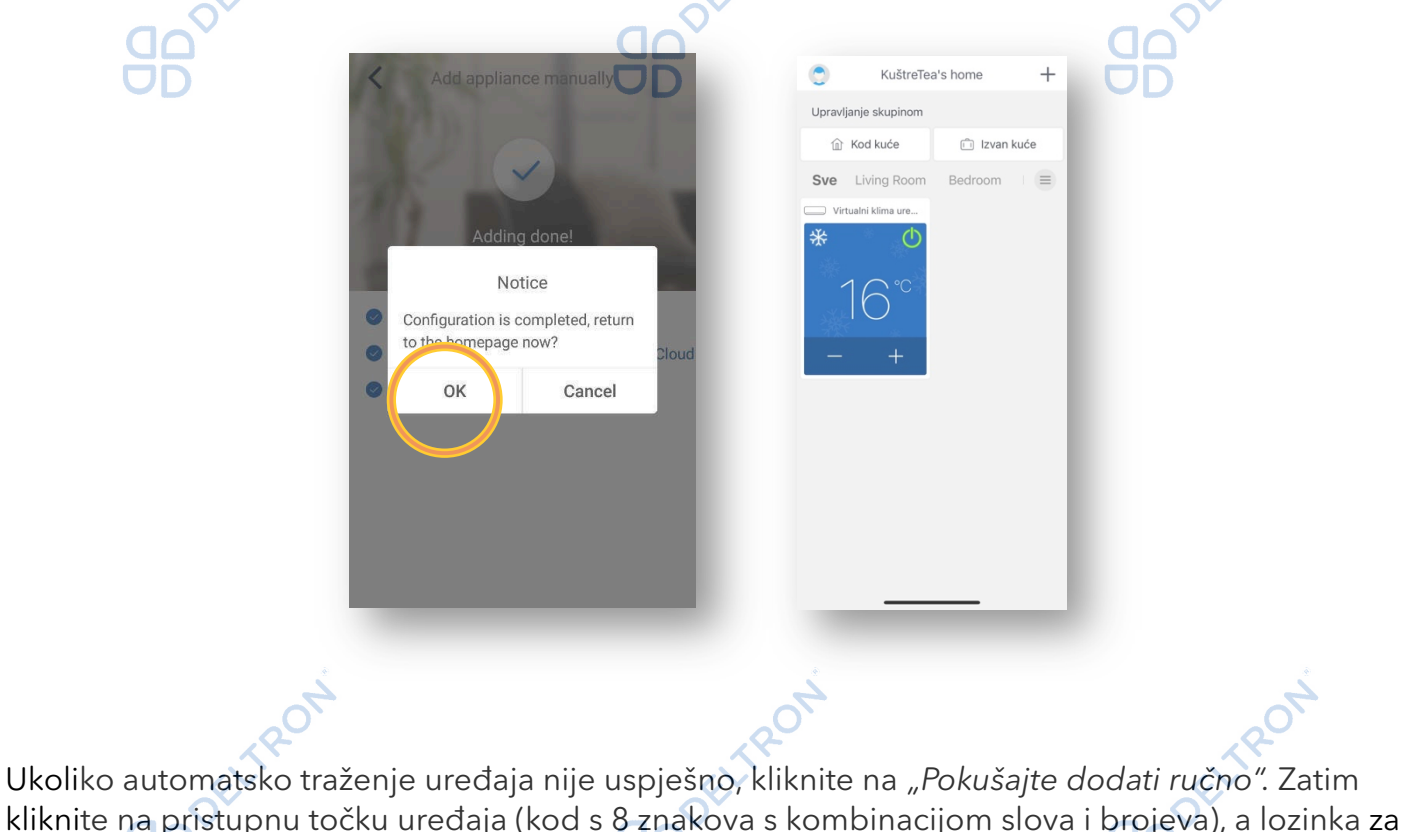

kliknite na pristupnu točku uređaja (kod s 8 znakova s kombinacijom slova i brojeva), a lozinka za pristup je: 12345678.

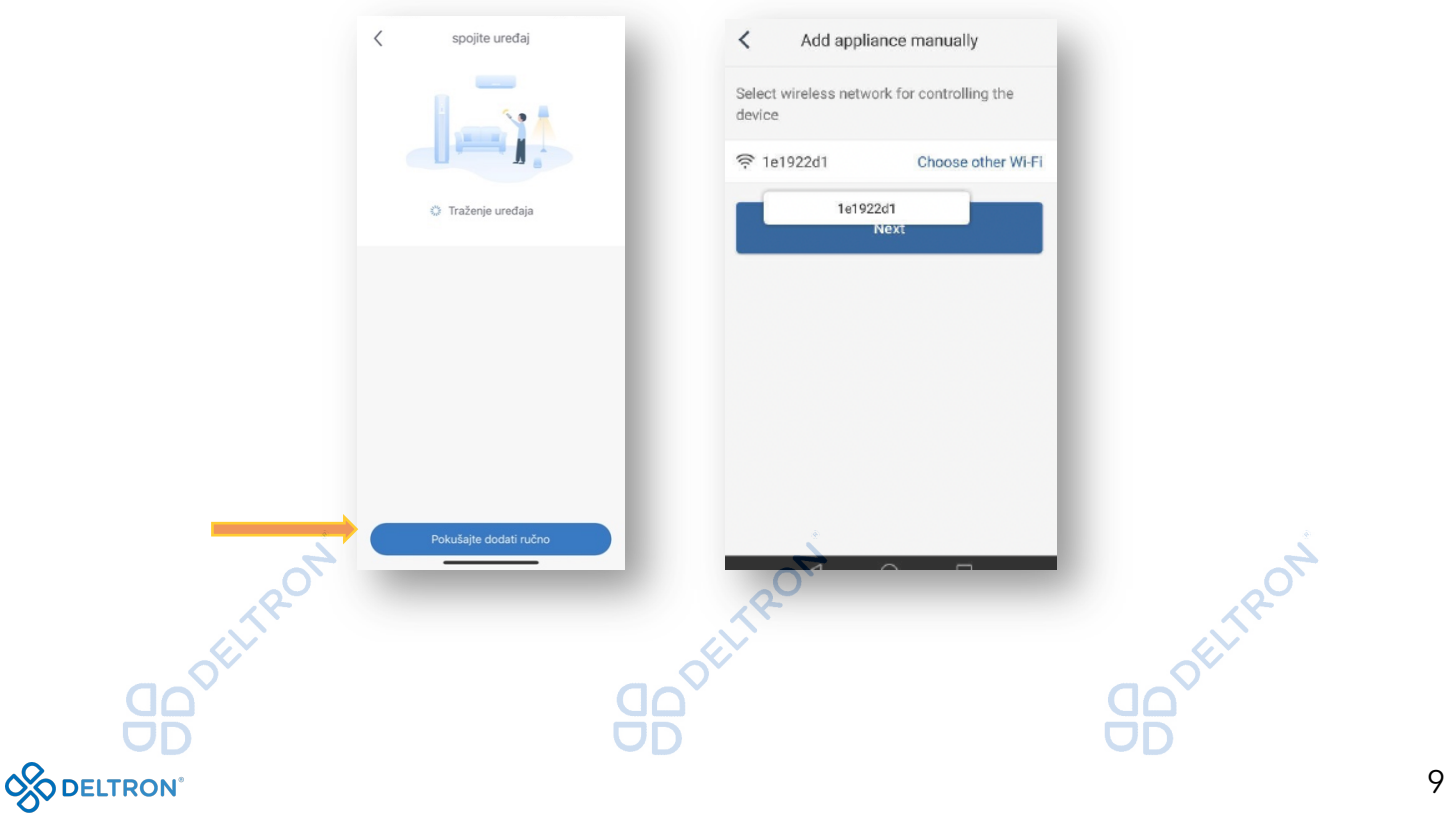

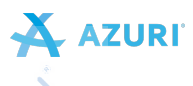

*Sugeriramo Vam da provjerite upravljanje uređajem putem aplikacije kada je Vaš mobitel spojen na neku drugu WiFi / podatkovnu mrežu umjesto Vaše WiFi mreže na koju je spojen Vaš uređaj.* 

#### Napomena:

⅍

U slučaju nehotičnog ponovnog resetiranja uređaja (*Korak 4*), obrisat će se sve postavke WiFi modula pa je potrebno ponovno izvršiti proces uparivanja jedince (*Korak 5*).

### Dodavanje sljedećeg uređaja

Za dodavanje novog uređaja, vratite se na *Korak 3* i ponovite postupak.

#### Upravljanje uređajem pomoću aplikacije

Na početnom zaslonu klikom na uređaj otvara se mogućnost podešavanja raznih načina rada uređaja, kao što su: način rada, temperatura i mnoge druge opcije koje postoje i na daljinskom upravljaču.  $\rightarrow$  $\rightarrow$ 

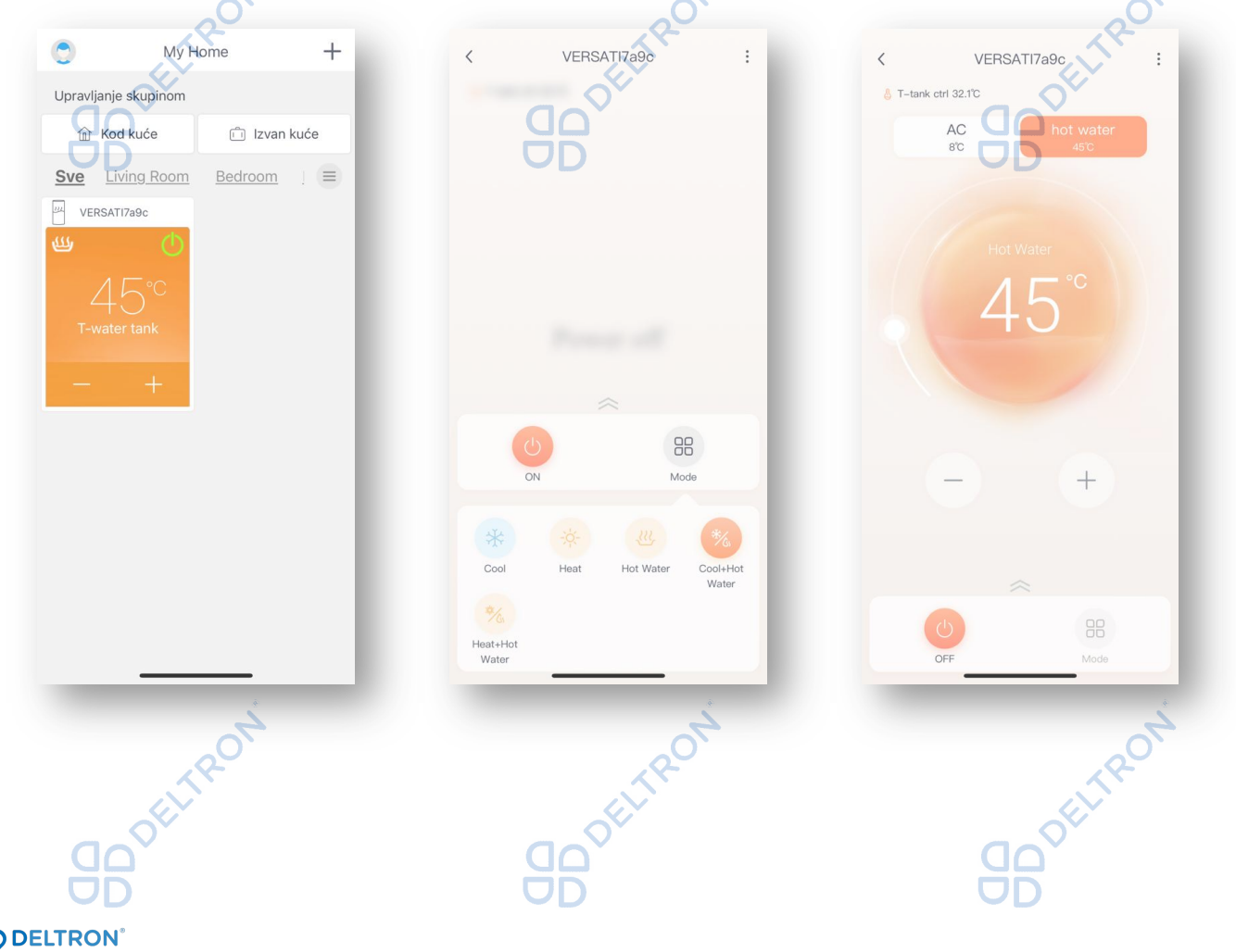

# Rješenja u slučaju poteškoća

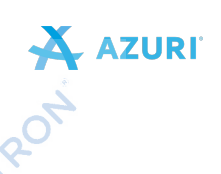

Ukoliko uređaj izgubi vezu s aplikacijom:

Opcija 1: Isključite uređaj s napajanja (isključite ga sa strujnog napajanja), i opet ga uključite za 1 minutu. Zatim ponovno pokrenite aplikaciju i provjerite je li veza s uređajem ponovno uspostavljena.

ELTRON

Opcija 2: Isključite Vaš WiFi router s napajanja i opet ga uključite. Zatim ponovno pokrenite aplikaciju i provjerite je li veza s uređajem ponovno uspostavljena.

Opcija 3: Ukoliko prve dvije opcije nisu bile uspješne, odaberite uređaj u aplikaciji i izbrišite ga. Zatim ga ponovno dodajte, slijedeći upute od *Koraka 3* nadalje.

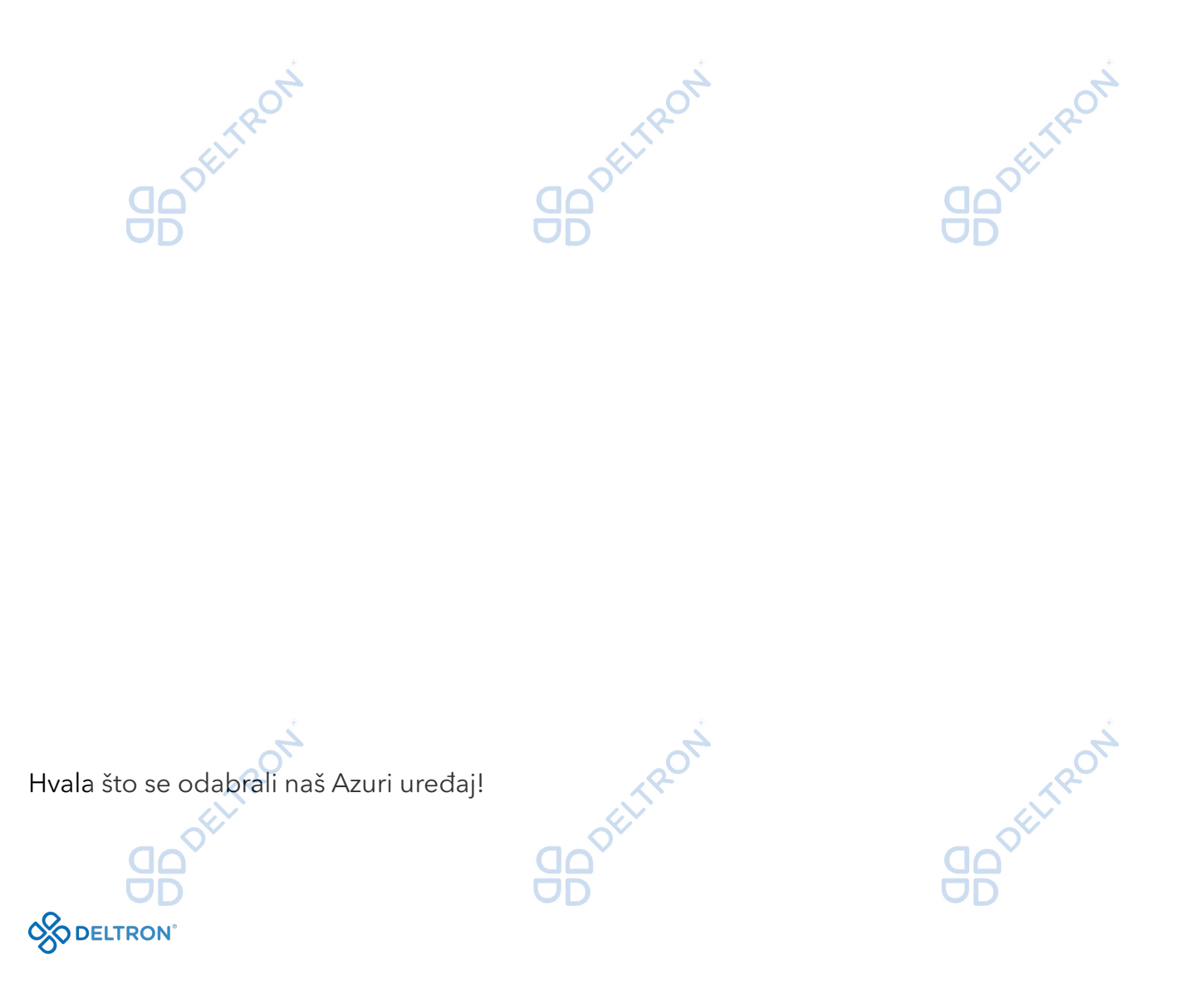

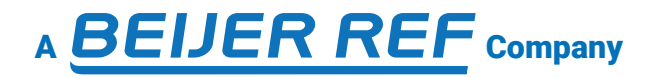

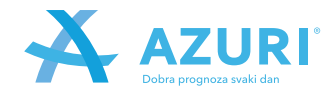

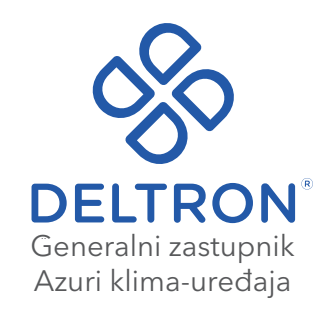

**Split**, Vukovarska 148 Tel: +385 (0)21 453 400 Fax: +385 (0)21 473 943 deltron@deltron.hr

**Zagreb**, Zagrebačka avenija 104 Tel: +385 (0)1 60 64 777 Fax: +385 (0)1 60 64 778 deltron.zagreb@deltron.hr

**Sarajevo**, Pijačna 14k, 71000 Tel: +387 (0) 33 840 200 Fax: +387 (0) 33 840 203 deltron.sarajevo@deltron.ba

DISTRIBUTER

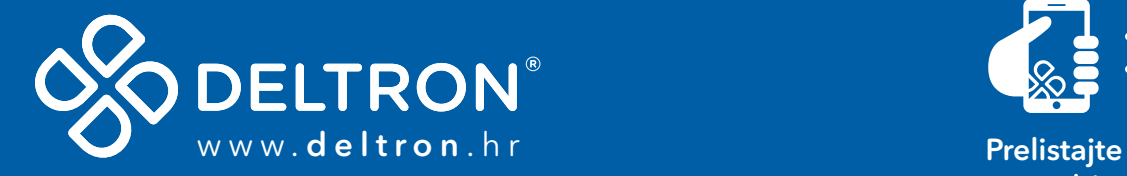

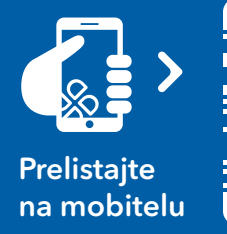

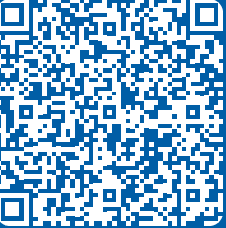